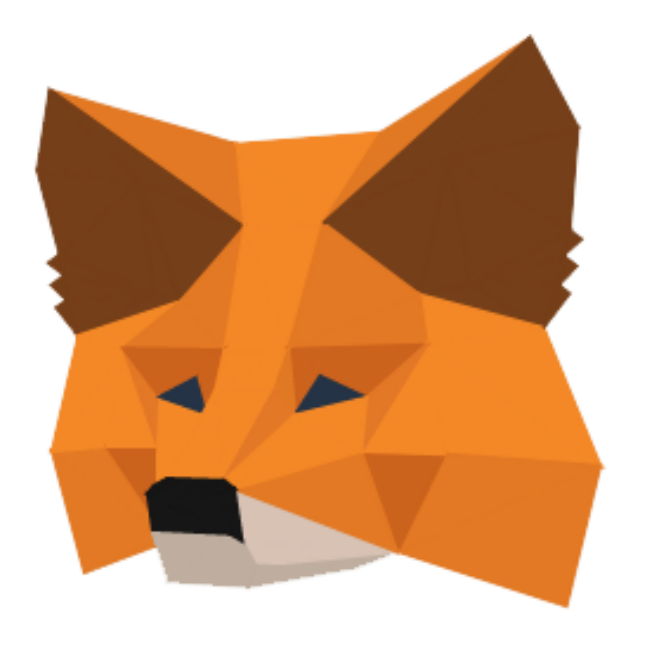

## USING METAMASK TO CREATE AN ETHEREUM WALLET

## What is Metamask?

Metamask is a browser addon for Chrome, Firefox, Opera and Brave, that gives you access to distributed Ethereum apps, like the one we created for BYESHARES. You can create an Ethereum wallet with Metamask, or import an existing Ethereum wallet. In this guide, we will show how to install Metamask, create your own Ethereum wallet and how to use it.

## How to install Metamask?

- 1. Make sure you are using one of the supported browsers: Chrome, Firefox, Opera or Brave
- 2. Visit the websit[e https://metamask.io](https://metamask.io/)
- 3. Click on the link that corresponds with the browser you are using. For this guide, we will use Chrome.

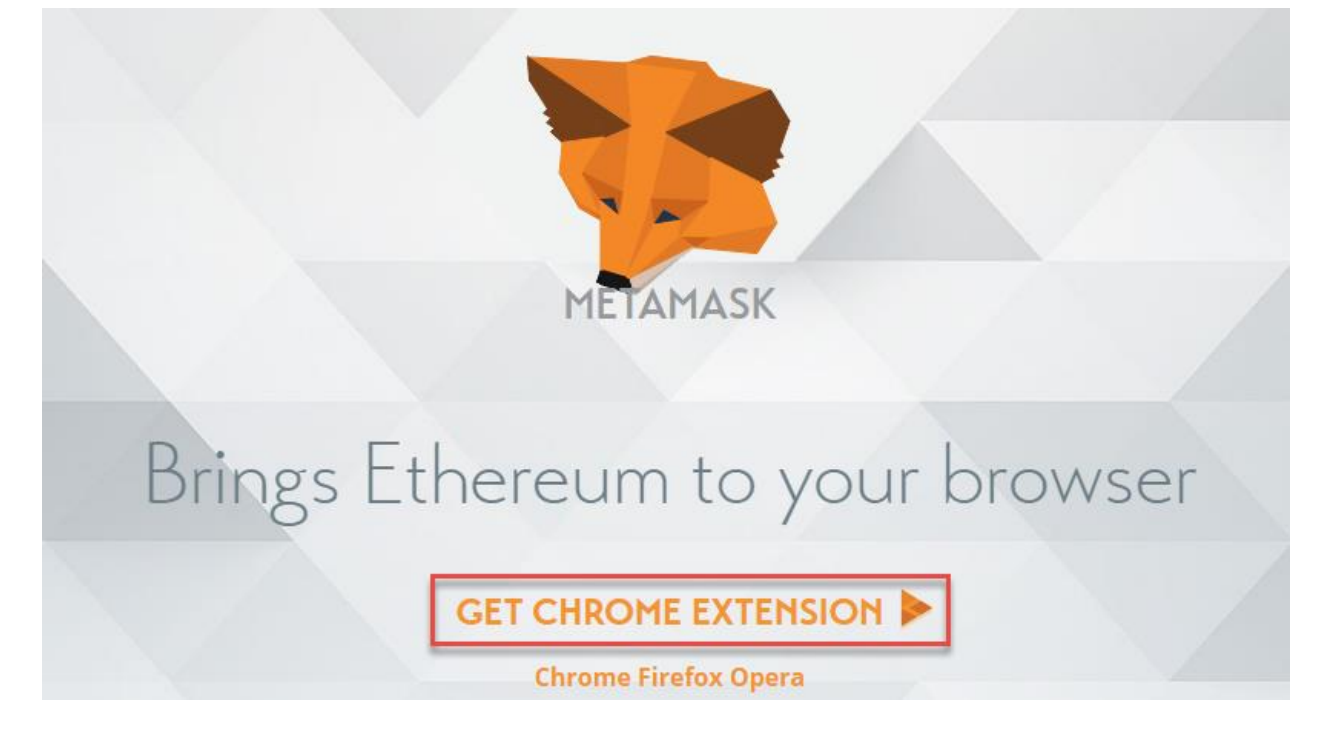

## 4. Install the extension by clicking Add to Chrome

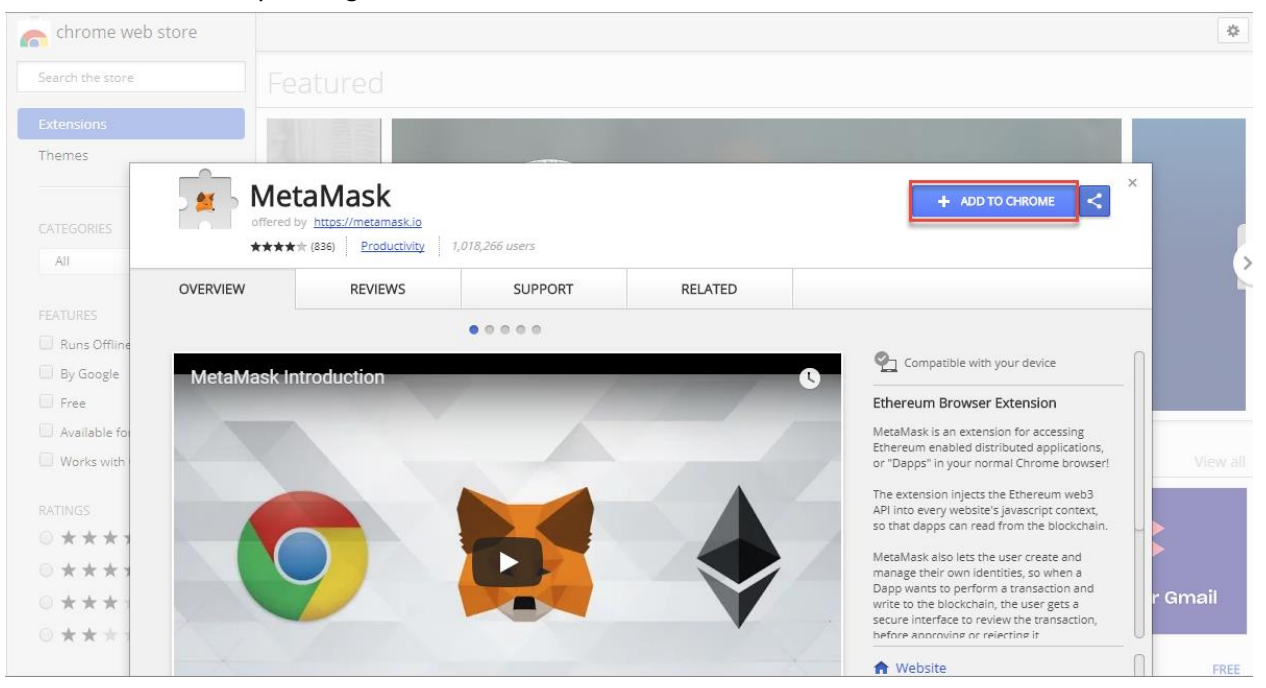

5. Chrome will show you a warning about the extension's permissions. Take note of this, any extension that you install can potentially be a privacy risk. It is always best to minimize the amount of extensions you use, to reduce your risk. In order to be able to use Metamask, you must accept this and press Add extension.

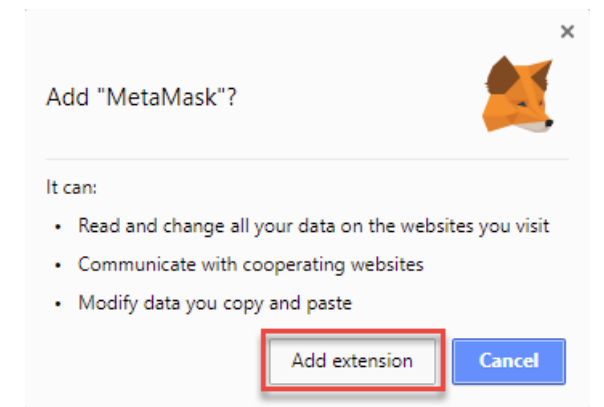

6. When the extension has finished installing, a Metamask icon will be added to the top-right side of the browser. You can click on the icon to access Metamask.

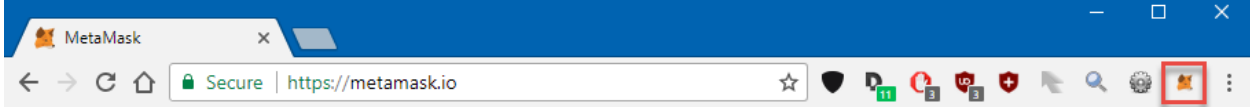

7. The first time you start Metamask, you will be asked to agree with the privacy notice. Next you will be shown the terms of use. The Accept button will become clickable after you've scrolled down, all the way to the bottom. On both screens, you must click Accept to continue.

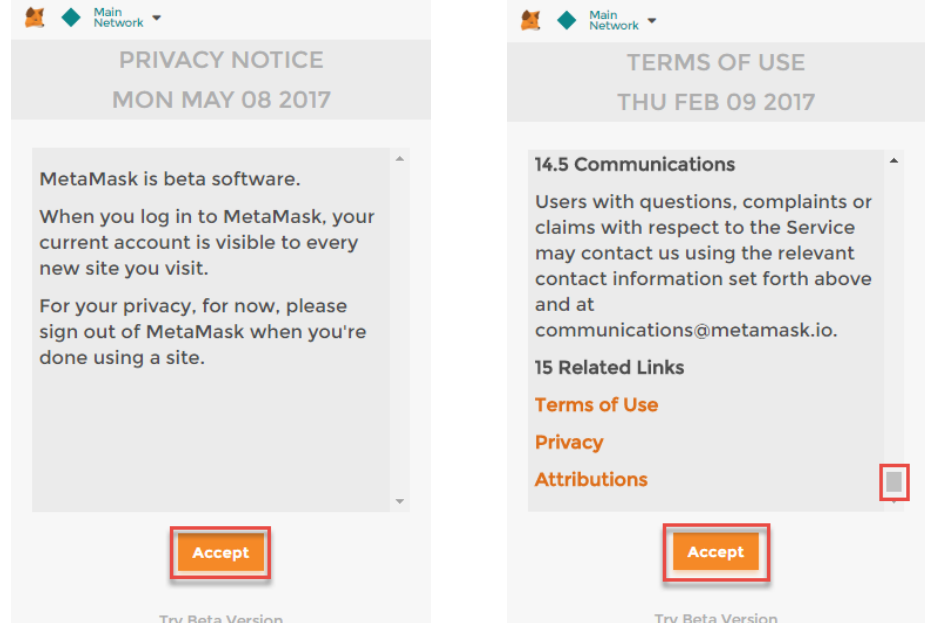

8. You will then be asked to enter a password in order to safeguard the access to your wallet. Make this a very safe password by using letters, numbers and symbols. Store the password somewhere safe, as there is no way to recover or reset it! Click Create to continue.

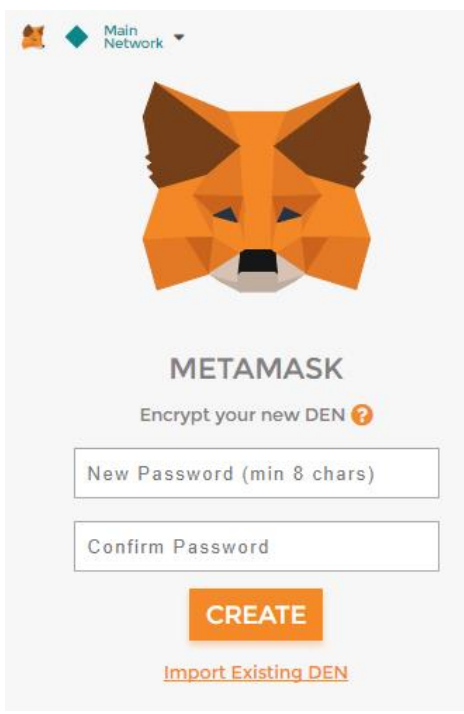

9. Metamask will now show you 12 very important words. Write these down on paper or save the words as a file and put them on a (secure) usb stick. **Put this in a safe place**. Anyone with access to these words can access your Ethereum wallet! Don't store them on your computer, don't put them on a post-it note and don't make a screenshot of them! They are **your only way** to access your Metamask wallet, should you ever forget your password. Click "I've copied it somewhere safe" to continue.

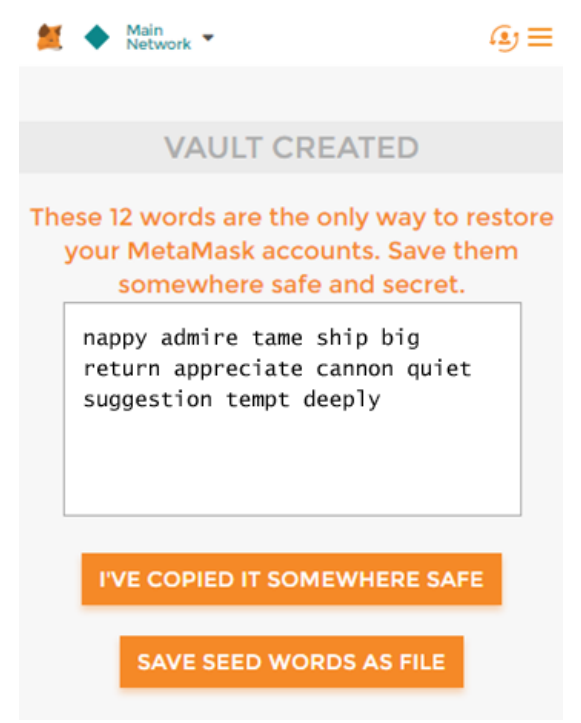

10. **Congratulations!** You have just created your Ethereum wallet in Metamask. To get the Ethereum address you need to enter when purchasing BYESHARES, click on the three dots and select the menu option "Copy Address to clipboard". After that you can use Ctrl-v or right-click/paste to paste the address in any text field, or if you prefer in a word document or notepad text file.

If you followed this guide before purchasing BYESHARES, you can just log in to your Metamask wallet before starting the order process. The order application will automatically recognize and fill in your Ethereum address.

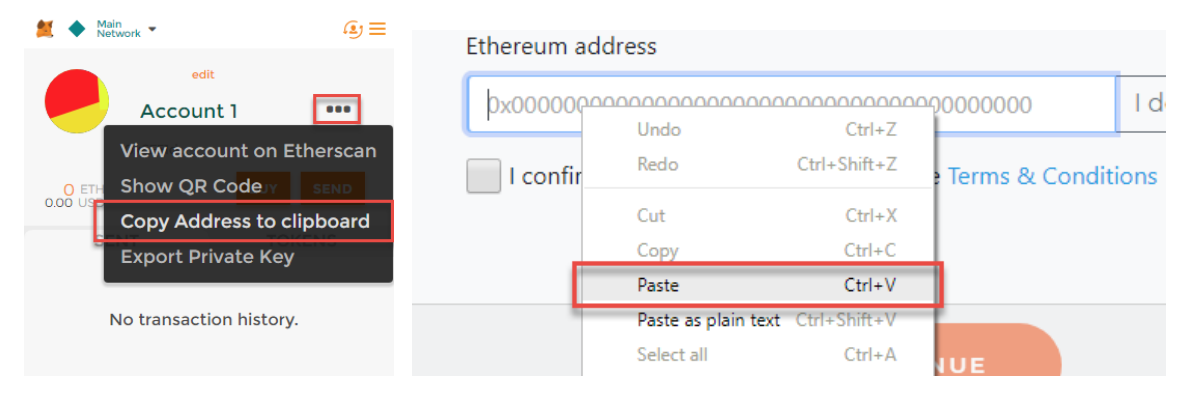